# Introduction

#### **Process and Trigger**

This document describes how to add a subtotal (across rows) or grand total to a report.

### Prerequisites

None

### Menu Path

None

#### Transaction

None

#### **Tips and Tricks**

- SAP uses the terms Result and Overall Result to indicate a subtotal or grand total, respectively.
- The yellow **Results** lines are always displayed one column to the right of the column being subtotaled.
- Subtotals can be generated by operating on a report column header or on the corresponding characteristic in the **Rows** list. The examples below demonstrate how the **Rows** list is used (this method is recommended).
- Subtotals are tied to characteristics, or columns, within a report. Moving a column from one position to another will
  result in the corresponding subtotal being moved. This sometimes leads to an unintended subtotal display. In this
  case, drag the **Result** line out of the report and add a subtotal where you want it. To learn more about moving and
  removing report columns, refer to the online help guide BW How to Add, Remove, or Move a Column in a Report.
- Instructions calling for a mouse right-click can be executed on a Macintosh computer with a one-button mouse by holding down the **CTRL** key while clicking.

# Instructions

Example 1: create a subtotal by Commitment Item in the figure below.

Examining the Characteristics listed in the **Rows** area, find the item for which you want to add a subtotal. Right-click on the Characteristic <u>following</u> this item. In this example, right-click on **Funds Center**, which follows **Commitment Item**.

| <ul> <li>Columns</li> <li>Budget and Actual structure</li> </ul> |                   |                                          |                |             |                      | Actual -<br>CYTD ±*<br>000/2012 - 008/2012 | Commitments -<br>CYTD ±9<br>008/2012 |
|------------------------------------------------------------------|-------------------|------------------------------------------|----------------|-------------|----------------------|--------------------------------------------|--------------------------------------|
| <ul> <li>Rows</li> <li>Commitment item</li> </ul>                | Commitment item a |                                          | Funds Center # |             | Fiscal Period/Year ≞ | \$                                         | s                                    |
| Funds Center                                                     | 510010            | 10010 SUPPLIES                           |                | 100.000.000 | 005/2012             | 19,627.42                                  | (1,262.46)                           |
| Fiscal Period/Year                                               |                   |                                          |                |             | 006/2012             | 6,742.85                                   | 1,173.25                             |
| <ul> <li>Free characteristics</li> </ul>                         |                   |                                          |                |             | 007/2012             | 9,443.38                                   | 120.84                               |
| * Amount type                                                    |                   |                                          |                |             | 005/2012             | 35,373.43                                  | (7,964.14                            |
| <ul> <li>Authorization group</li> </ul>                          |                   |                                          |                |             | 006/2012             | 17,528.57                                  | (2,739.51)                           |
| <ul> <li>Budgeting Process</li> </ul>                            |                   |                                          |                |             | 007/2012             | 19,292.23                                  | 13,060.68                            |
| <ul> <li>Chart of accounts</li> </ul>                            | 510030            | 510030 CONSUMABLE SUPPLIES - OFFICE      |                | (ARTICLES)  | 005/2012             | 1,128.00                                   | (1,128.00)                           |
| <ul> <li>Cmmts/actuals trans.</li> </ul>                         |                   |                                          |                |             | 008/2012             |                                            | 270.91                               |
| Commt/Actual Detail                                              |                   |                                          |                |             |                      | 770.91                                     | (270.91)                             |
| Company code                                                     |                   |                                          |                |             | 005/2012             | 68.26                                      |                                      |
| <ul> <li>Fiscal year</li> <li>Fiscal Year Variant</li> </ul>     |                   |                                          |                |             | 007/2012             | (500.00)                                   |                                      |
| <ul> <li>Fiscal Year Variant</li> <li>FM area</li> </ul>         | 510040            | CONSUMABLE SUPPLIES - RESEARCH LABORATOR |                | (ARTISTICS) | 005/2012             | 7,376.30                                   | (838.41)                             |

The Result will be added for **Commitment Item**, so we will operate on **Funds Center**, the first characteristic following **Commitment Item** in the **Rows** list.

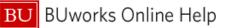

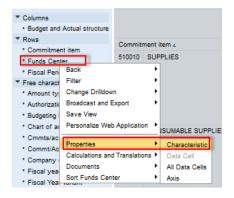

Right click on **Funds Center** to display the context menu. Release the mouse button and slide the cursor down to *Properties* and click on *Characteristic.* 

| Properties of Characteristic Funds Center (Result Set Context)                                                                 | × |
|----------------------------------------------------------------------------------------------------|---|
| General Attributes Hierarchy Sorting Advanced                                                                                  |   |
| Display: Key (Partially Compounded) & Medium Text  Display Results: Access Mode for Result Set: Never With More Than One Value |   |
| OK Cancel                                                                                                    |   |

#### On the **General** tab, click the **Display Results**<sup>1</sup> drop-down arrow and change the setting to *Always* (recommended: <u>always</u> select *always*).

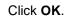

## Sample output:

|                   |                              |             |                  |                      | Actual -<br>CYTD ± <sup>9</sup><br>000/2012 - 008/2012 | Commitments -<br>CYTD ± <sup>y</sup><br>008/2012 |
|-------------------|------------------------------|-------------|------------------|----------------------|--------------------------------------------------------|--------------------------------------------------|
| Commitment item 4 |                              | Funds Cente | f ⊥ <sup>ÿ</sup> | Fiscal Period/Year ⊥ | S                                                      | \$                                               |
| 510010 SUPP       | SUPPLIES                     |             |                  | 005/2012             | 19,627.42                                              | (1,262.46)                                       |
|                   |                              |             |                  | 006/2012             | 6,742.85                                               | 1,173.25                                         |
|                   |                              |             |                  | 007/2012             | 9,443.38                                               | 120.84                                           |
|                   |                              |             | -ART-COMPANY     | 005/2012             | 35,373.43                                              | (7,964.14)                                       |
|                   |                              |             |                  | 008/2012             | 17,528.57                                              | (2,739.51)                                       |
|                   |                              |             |                  | 007/2012             | 19,292.23                                              | 13,060.68                                        |
|                   |                              | Result      | Result           |                      | 108,007.86                                             | 2,388.66                                         |
| 510030            | CONSUMABLE SUPPLIES - OFFICE |             | 1000000000       | 005/2012             | 1,128.00                                               | (1,128.00)                                       |
|                   |                              |             |                  | 008/2012             |                                                        | 270.91                                           |
|                   |                              |             |                  | 007/2012             | 770.91                                                 | (270.91)                                         |
|                   |                              |             |                  | 005/2012             | 68.26                                                  |                                                  |
|                   |                              |             |                  | 007/2012             | (500.00)                                               |                                                  |
|                   |                              | Result      |                  |                      | 1,467.17                                               | (1,128.00)                                       |

# Subtotals are generated for each entry in the **Commitment Item** list.

<sup>&</sup>lt;sup>1</sup> In SAP, the term "result" is used to indicate a subtotal. Thus, the "Display Results" line indicates "display subtotals."

Free cha

Asset

Basis

Buyer

Campi

Catalo

Clearing

Clearing

Cost C

Filter

Change Drilldown

Save View

Properties

Documents

Sort Vendor

Distribute and Export

Personalize Web Application

Calculations and Translations +

## Example 2: create a grand total (Overall Result) for the report in the figure below.

|                                      |          |                                     |            | <ul> <li>Shopping Cart,</li> </ul>                      |
|--------------------------------------|----------|-------------------------------------|------------|---------------------------------------------------------|
| ✓ Columns                            |          |                                     |            | Value                                                   |
| <ul> <li>Key Figures</li> </ul>      | Vendor - |                                     | PO # -     | S                                                       |
| ▼ Rows                               |          | Outer Dissilation 110               |            |                                                         |
| Vendor                               | 10000001 | System Biosciences LLC              | 8500187213 | 287.00                                                  |
| • PO #                               | 10000041 | Dry Ice Corp.                       | 8600012293 | 0.00                                                    |
| ▼ Free characteristics               | 10000044 | EMS Acquisition Corp                | 8500166140 | 75.00                                                   |
| <ul> <li>Asset Sub-Number</li> </ul> |          |                                     | 8500182824 | 985.00                                                  |
| <ul> <li>Basis of Award</li> </ul>   | 10000050 | Newport Corporation                 | 8500175157 | 139.94                                                  |
| Buyer                                |          |                                     | 8500189560 | 251.00                                                  |
| Campus                               | 10000055 | Polysciences Incorporated           | 8500177850 | 515.00                                                  |
| Catalog                              |          |                                     | 8500178299 | 515.00                                                  |
| Clearing #                           | 10000061 | Thermo Fisher Scientific Chemicals, | 8500175583 | 217.10                                                  |
|                                      |          |                                     |            |                                                         |
| ▼ Columns                            |          |                                     |            | <ul> <li>Shopping Cart<sub>≜</sub><br/>∀alue</li> </ul> |
| <ul> <li>Key Figures</li> </ul>      | Vendor ÷ |                                     | PO#÷       | S                                                       |
| ▼ Rows                               |          |                                     |            |                                                         |
| <ul> <li>Vendor</li> </ul>           | 1000001  | System Biosciences LLC              | 8500187213 | 287.00                                                  |
| • PO # Back                          | >000041  | Dry Ice Corp.                       | 8600012293 | 0.00                                                    |

D00044 EMS Acquisition Corp

000050 Newport Corporation

Characteristic

Data Cell

All Data Cells

000055 Polysciences Incorporated

Fisher Scientific Chemicals,

•

٠

۲ Axis 8500166140

8500182824

8500175157

8500189560

8500177850

8500178299

8500175583

75.00

985.00

139.94

251.00

515.00

515.00

217.10

Unlike the process involved in adding a subtotal, a grand total is created by operating on the top-most characteristic in the Rows list.

Right-click on Vendor to display the context menu. Release the mouse button and slide the cursor down to Properties. Then click on Characteristic.

| Properties of Characteristic Funds Cer                                                  |                                                                                               |
|-----------------------------------------------------------------------------------------|-----------------------------------------------------------------------------------------------|
| General Attributes Hiera<br>Display:<br>Display Results:<br>Access Mode for Result Set: | rchy Sorting Advanced Key (Partially Compounded) Always Always Never With More Than One Value |
|                                                                                         | OK Cancel                                                                                     |

On the **General** tab, click on the **Display** Results drop-down arrow and change the setting from Never to Always.

Click OK.

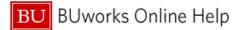

# Sample output

| ▼ Columns                            |                               |                                     |            | <ul> <li>Shopping Cart<sub>≜</sub><br/>∀alue</li> </ul> |
|--------------------------------------|-------------------------------|-------------------------------------|------------|---------------------------------------------------------|
| <ul> <li>Key Figures</li> </ul>      | Vendor ≞                      | Vendor -                            |            | S                                                       |
| ▼ Rows                               |                               |                                     | 0500407040 |                                                         |
| <ul> <li>Vendor</li> </ul>           | 10000001                      | System Biosciences LLC              | 8500187213 | 287.00                                                  |
| • PO #                               | 10000041                      | Dry Ice Corp.                       | 8600012293 | 0.00                                                    |
| ▼ Free characteristics               | 10000044 EMS Acquisition Corp |                                     | 8500166140 | 75.00                                                   |
| <ul> <li>Asset Sub-Number</li> </ul> |                               |                                     | 8500182824 | 985.00                                                  |
| <ul> <li>Basis of Award</li> </ul>   | 10000050                      | Newport Corporation                 | 8500175157 | 139.94                                                  |
| Buyer                                |                               |                                     | 8500189560 | 251.00                                                  |
| Campus                               | 10000055                      | Polysciences Incorporated           | 8500177850 | 515.00                                                  |
| Catalog                              |                               |                                     | 8500178299 | 515.00                                                  |
| <ul> <li>Clearing #</li> </ul>       | 10000061                      | Thermo Fisher Scientific Chemicals, | 8500175583 | 217.10                                                  |
| <ul> <li>Clearing date</li> </ul>    | Overall Res                   | sult                                |            | 2,985.04                                                |

A grand total (**Overall Result**) line is displayed.

# **Results and Next Steps**

None